# **WiFi Booster Kit**

Installation guide

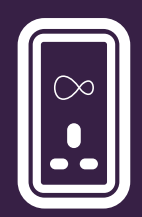

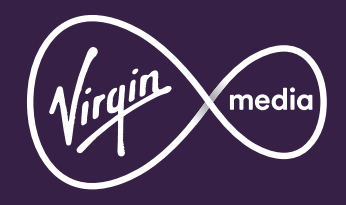

# **Time to Boost your WiFi**

With our intelligent WiFi Booster, you can tackle blackspots in a hard-to-reach room. If you're familiar with Boosters, also called Powerline, you can skip this bit and go straight to the next page.

Boosters use the electrical mains circuit in your home to create a connection. Here we'll use them to create a connection between your Hub, which is in one room, and your device in another room.

Your Boosters also have a socket on the front – you can use this to plug in other electrical devices, such as your Hub.

# **Install your Boosters**

Follow these instructions to set up your Boosters.

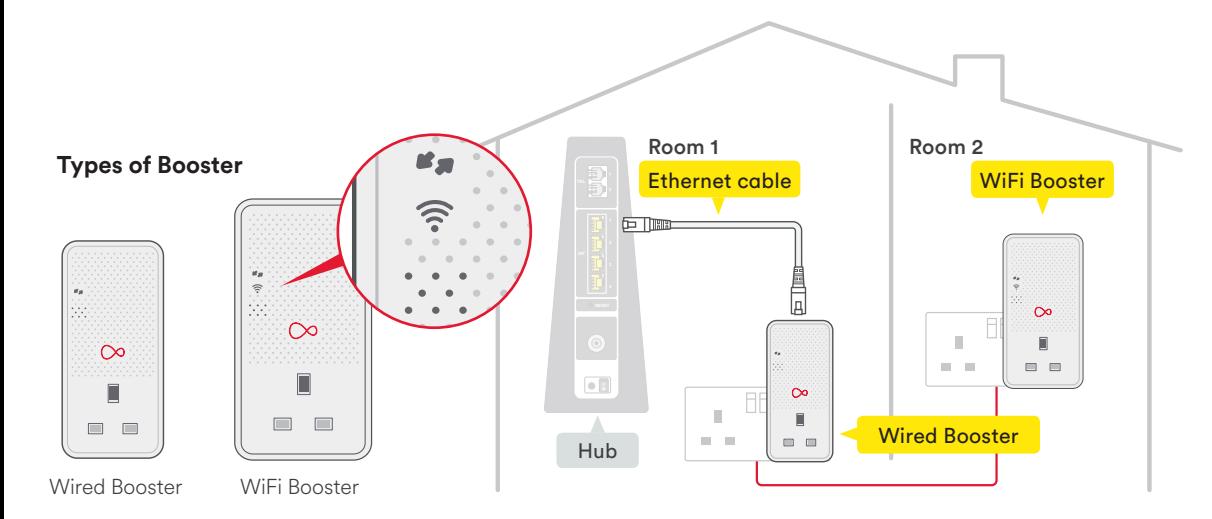

# **1.1 Installing your Boosters**

This will take less than  $\left(\begin{array}{c} \bullet \end{array}\right)$ 20 mins.

Make sure you plug each Booster directly into a mains socket, not an extension lead, power strip or surge protector.

### Please turn off any other make of Booster until you are finished installing. **Already have Boosters installed?**

Plug the smaller Booster into a mains socket close to your Hub. Switch on at the mains socket. The white power light will come on and the arrows will be flashing amber or red.

 $\infty$ 

**1.2**

Connect the Booster to your Hub using the Ethernet cable provided.

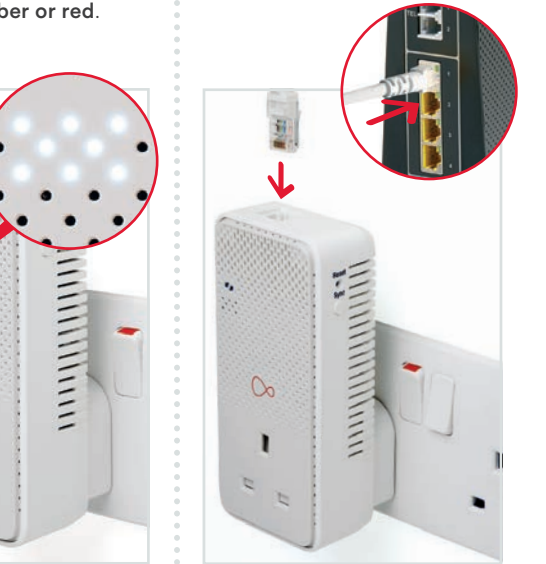

# **1.3**

Plug the larger Booster into a mains socket in the same room and switch on. The **connection lights**  $\mathcal{O}_\mathcal{D}$  will initially be amber for up to 2 minutes before turning off and the white power light will remain on.

Please leave for a **further** 10 minutes for software updates. Your Boosters may not operate correctly without these updates.

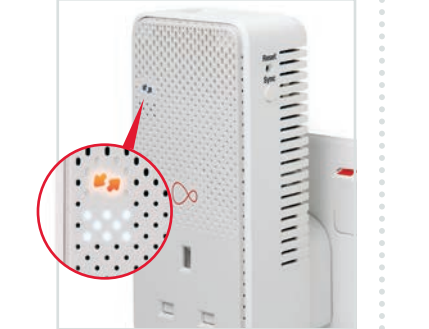

**1.4**

If your Boosters don't automatically connect then you will need to pair them. Please follow the Pairing your Boosters instructions in the Troubleshooting section.

Can't connect? **i**

To make it easier to connect and move around your home, we'll make your Booster's WiFi network name and password the same as your Hub.

Press and hold the WPS button on the larger Booster for about 10 seconds and release it. The start to blink.

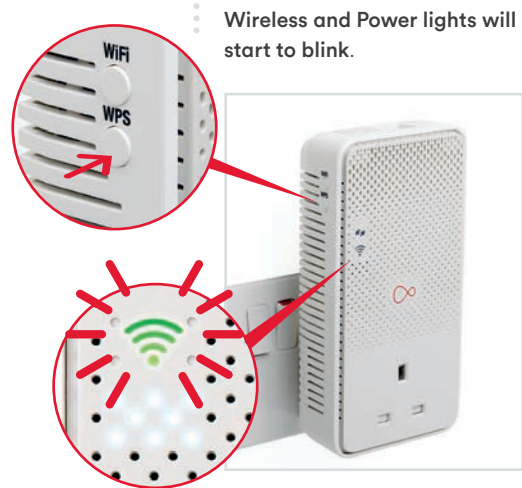

**Install your Boosters**

**Boosters** 

**Nour** 

Instal

-

**1.5**

Press and hold the WPS/Virgin Media button on your Hub until the lights start blinking. The WiFi Booster will start copying your Hub's details.

# **1.6**

When the **Wireless light** on the WiFi Booster stops blinking and goes off, the copying process is complete. The power light will remain on.

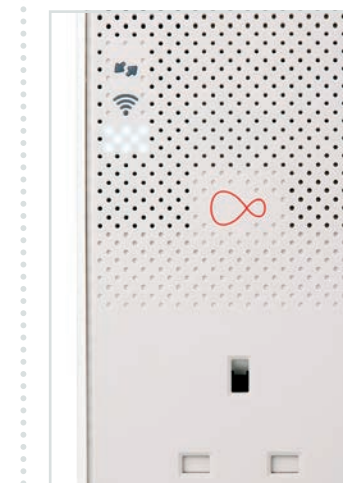

You can now unplug the larger Booster and move it to where you need it in your home.

When you switch the Booster back on in your desired location, it will repeat the light sequence

### in 1.3.

# **1.7 Placing your Boosters**

### **Getting the best performance from your Boosters**

 $| \odot$ 

 $\odot$ 

- Use power sockets on internal walls as opposed to external walls.
- Avoid any direct obstruction to the unit, such as cupboards or shelves.
- Ensure ventilation as the Boosters can get warm during normal use.
- Connect your device using an Ethernet cable for optimum speed.

The Hub you have may be different to the one shown. **i** Different Hub?<br>The Hub you have may be<br>different to the one shown.<br>It will work in the same way.

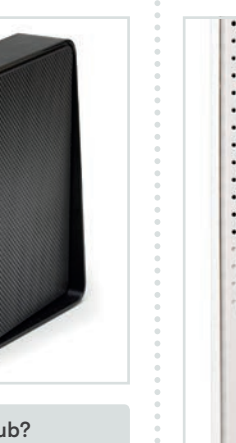

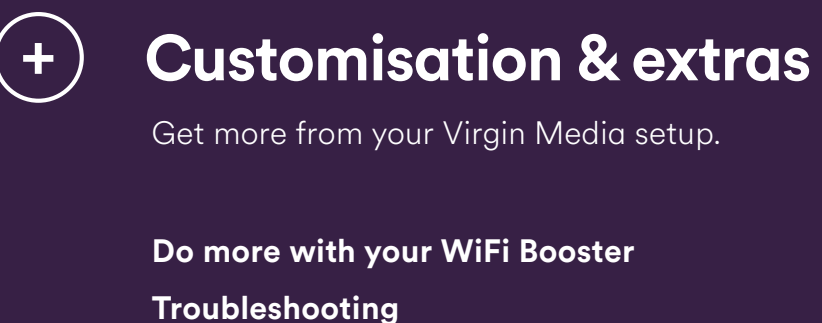

Get more from your Virgin Media setup.

**Do more with your WiFi Booster**

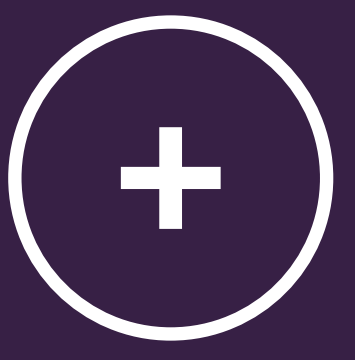

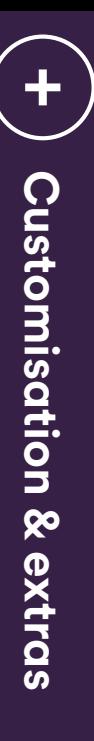

# **Do more with your WiFi Booster**

You can do a number of things with the WiFi Booster:

- Use WPS (WiFi Protected Setup) to connect devices
- Customise the WiFi settings

Make sure you are in range of the **Booster** - or try using **i** Trouble connecting?<br>Make sure you are in rang<br>of the **Booster** - or try using<br>an Ethernet connection.

# **Connect with WPS**

You can connect devices to your WiFi Booster quickly and easily using WPS.

**To connect a Windows computer with WPS**

Find the network on your computer, click the connect button and then press the WPS button on the WiFi Booster until it flashes. It should automatically connect.

# **To connect a WPS device**

Press and hold the WPS button on the WiFi Booster for about 3 seconds and release it. The Wireless light will start to blink.

# **Customise the WiFi settings**

- If you want to manually change the password or network name for your **WiFi Booster**, you can do so through a web browser.
- 1 Make a note of the **settings password** on the rear of the **WiFi Booster**. You will need it to log in.
- 2 With your computer or WiFi device connected to the WiFi Booster, open a web browser.
- 3 Go to this address: http://virginmedia-vmp
- 4 Follow on-screen instructions.
- 5 Make a note of the new details. Keep them somewhere safe!

# **Troubleshooting**

# **Get to know the Booster lights**

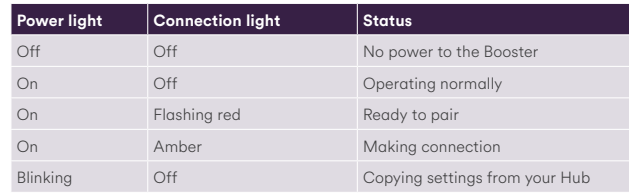

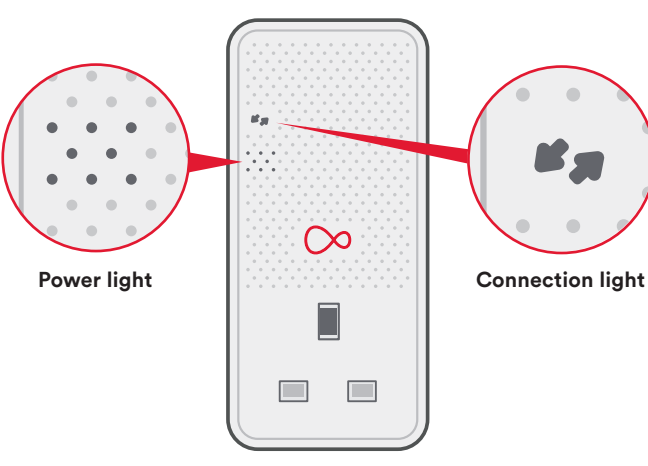

## **Boosters not working?**

- Turn off the power at the sockets, unplug the Boosters, plug them back in and switch on.
- When paired and working correctly, only the power light will be on .
- If the connection light is flashing red and the power light is solid white your units have failed to pair. You can manually pair them by doing the following:

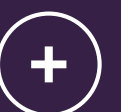

side of the Booster connected to your Hub for 3 seconds. The connection light will

flash rapidly .

 $\infty$ 

Within 2 minutes press the Sync button on the second Booster for 3 seconds. The connection light will also flash rapidly.

When the **connection lights** stop flashing your Boosters are paired.

### **Slow or no connection?**

If the Boosters are on but can't establish a good connection, try the following:

- Make sure any Ethernet cables are securely plugged into the devices and Boosters.
- Move the Boosters to other mains sockets.
- Make sure the Boosters are plugged directly into wall sockets, not extension leads or other Boosters.
- Remove any devices which may be causing interference, such as surge protectors or mobile chargers.
- Move Boosters away from any devices which have a motor, such as a washing machine, as this can cause interference.
- Try switching off Booster/ Powerline devices from any other manufacturer.

# **Losing wireless signal?**

• Check that the WiFi button on the side of your Booster hasn't been accidentally pushed. This button turns the Booster WiFi on and off. To switch WiFi on again press for at least 2 seconds.

- Devices may drop connection when moving between the Hub WiFi area and the WiFi Booster area. Staying in one place will help minimise
- interruption to downloads or media streaming.
- Sometimes a device will stay connected to the weaker signal even when near to a stronger one. Try switching WiFi off or on your device to prompt a new connection.

If none of these steps work why not try asking at **i** Need some more help?<br>If none of these steps work<br>why not try asking at<br>virginmedia.com/community

## **Can't copy Hub settings?**

Instructions for how to copy the Hub settings are covered in the initial setup. If you are having trouble:

• Check the lights on your Boosters – if they are connected properly on each Booster only the white power light should be on.

**Troubleshooting**

Troubleshooting

• Make sure you pressing the right button on your Hub. On the Super Hub it has the Virgin Media logo, on the Super Hub 2 it says WPS and on the Hub 3.0 it says Pair WPS.

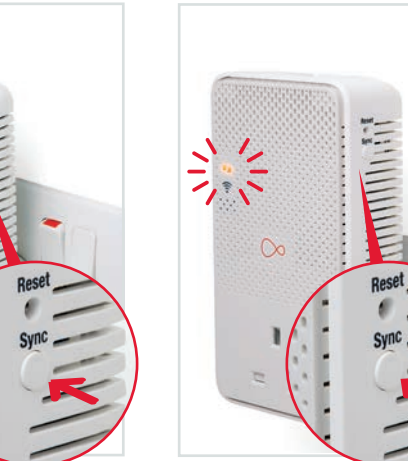

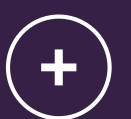

• Copying has been successful if the network name starting VMP is no longer visible.

• Between each attempt to copy the Hub settings switch off the WiFi Booster and switch it on again, then wait a couple of minutes for the lights to stop flashing.

### **Problems connecting to additional Boosters?**

Virgin Media Boosters use G.Hn technology and will only connect to other Boosters using G.Hn. If the Booster is using G.Hn your security settings may be the issue. Follow steps earlier in this section to pair the Boosters and sync the security settings.

### **Still not working?**

Use the tip of a pen to press the Reset button on each Booster for 7 seconds to return them to their default factory settings. Use the instructions at the start

of this section to pair the units.

### **Frequency range and Output Max. power**

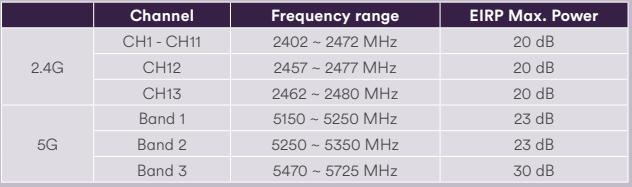

1. This radio equipment is in compliance with directive 2014/53/EU. 2. 5150 MHz ~5725 MHz is for indoor use only.

System Requirements: 1. Computers or network devices with wired or wireless network interface card. 2. Any connected devices must feature a network port. 3. Web browser (Microsoft Internet Explorer 4.0 or above, Google Chrome web browser, Opera web browser, or Safari web browser). Product power rate: Input: 100-240Vac, 50/60Hz, 13A, Output: 100-240Vac, 50/60Hz, 13A

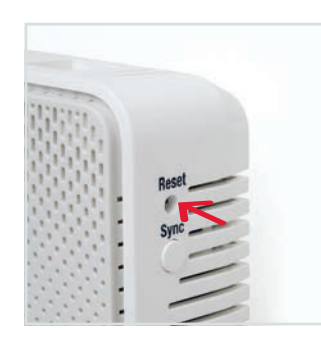

For further support go to virginmedia.com/help

 $C \in$ 

Powerline PG9072/3LG-VM

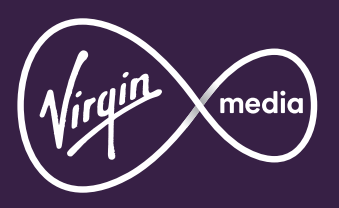

10012403 PLP0518